#### UBND TỈNH THANH HÓA **SỞ THÔNG TIN VÀ TRUYỀN THÔNG**

### Số: 852 /STTTT-OLVT

V/v phối hợp, hỗ trợ thúc đẩy việc cài đặt, sử dụng ứng dụng i-Speed đo tốc độ truy cập Internet Việt Nam

### **CỘNG HÒA XÃ HỘI CHỦ NGHĨA VIỆT NAM Độc lập - Tự do - Hạnh phúc**

852 /STTTT-QLVT *Thanh Hóa, ngày 27 tháng 4 năm 2022* 

Kính gửi:

- Các sở, ban, ngành;
- UBND các huyện, thị xã, thành phố;
- Các tổ chức chính trị xã hội tỉnh;
- Các doanh nghiệp viễn thông.

Thực hiện Công văn số 505/CVT-CL ngày 16/4/2022 của Trung tâm Internet Việt Nam - Bộ Thông tin và Truyền thông về việc phối hợp, hỗ trợ thúc đẩy việc cài đặt, sử dụng ứng dụng i-Speed đo tốc độ truy cập Internet Việt Nam.

Ứng dụng i-Speed được Trung tâm Internet Việt Nam – Bộ Thông tin và Truyền thông triển khai, hiện đang được cung cấp miễn phí trên hai nền tảng kho ứng dụng của App Store (điện thoại dùng IOS) và CH Play (điện thoại dùng Android) với tên gọi là i-Speed by VNNIC *(hướng dẫn cài đặt và sử dụng tại phụ lục gửi kèm).*

Hiện tại, ứng dụng i-Speed đã được triển khai rộng rãi, hỗ trợ nhiều điểm đo trên cả nước (50 điểm đo tại các mạng của nhiều doanh nghiệp). Cài đặt và sử dụng ứng dụng i-Speed, người dùng Internet có thể tự đo kiểm chất lượng truy cập internet của mình và tự đánh giá chất lượng các tiêu chuẩn và gói cước cung cấp bởi các nhà mạng. Đồng thời dữ liệu đo phục vụ định hướng hỗ trợ cộng đồng, doanh nghiệp, cơ quan quản lý với mục tiêu tăng cường chất lượng cung cấp dịch vụ Internet, hạ tầng Internet, góp phần phát triển hạ tầng số trên địa bàn tỉnh.

Kết quả đo kiểm chất lượng dịch vụ internet trên địa bàn tỉnh hàng tháng sẽ được công bố trên website [https://speedtest.vn,](https://speedtest.vn/) [https://vnta.gov.vn](https://vnta.gov.vn/) để người sử dụng Internet tham khảo, lựa chon dịch vụ, nhà mạng phù hợp.

Với mục tiêu phát triển i-Speed trở thành công cụ đo tốc độ truy cập Internet phổ biến tại Việt Nam, tăng cường độ chính xác, hơn, thay thế sản phẩm nước ngoài phục vụ tốt công tác quản lý nhà nước, nâng cao chất lượng dịch vụ, quyền lợi người sử dụng, Sở Thông tin và Truyền thông đề nghị các cơ quan, đơn vị tiếp tục quan tâm thực hiện các nội dung sau:

1. Các cơ quan, đơn vị, địa phương trong tỉnh: Tiếp tục tăng cường phổ biến đến cán bộ, công chức, viên chức biết và cài đặt, sử dụng thường xuyên ứng dụng i-Speed để kiểm tra chất lượng dịch vụ Internet của các doanh nghiệp viễn thông đang cung cấp dịch vụ Internet trên địa bàn tỉnh.

2. UBND cấp huyện: Chỉ đạo Trung tâm Văn hóa, Thông tin, Thể thao và Du lịch huyện, UBND cấp xã tăng cường công tác tuyên truyền, hướng dẫn người dân sử dụng ứng dụng i-Speed nhằm nâng cao số lượng mẫu đo kiểm để đảm bảo kết quả đo kiểm, thống kê phản ảnh chính xác thực tế chất lượng dịch vụ internet trên hệ thống Đài truyền thanh cơ sở.

3. Các doanh nghiệp viễn thông cung cấp dịch vụ Internet

Tuyên truyền, hướng dẫn các chủ thuê bao tham gia cài đặt và sử dụng ứng dụng i-Speed nhằm đánh giá, nâng cao chất lượng dịch vụ Internet của doanh nghiệp mình cung cấp.

Trên đây là hướng dẫn cài đặt, sử dụng ứng dụng i-Speed đo tốc độ truy cập Internet Việt Nam, đề nghị các đơn vị quan tâm và thực hiện./.

*Nơi nhận:*

- Như trên;

- TT Internet Việt Nam (để biết);

- Lưu VT, QLVT.

**GIÁM ĐỐC** QI CHU What I **ÔNG TIN 1 Đỗ Hữu Quyết**

## **Phụ lục HƯỚNG DẪN CÀI ĐẶT, SỬ DỤNG ỨNG DỤNG i-Speed**

*(Kèm theo Công văn số /STTTT-QLVT ngày /4/2022 của Sở Thông tin và Truyền thông Thanh Hóa)*

# **Phần 1. Hướng dẫn cài đặt ứng dụng i-Speed**

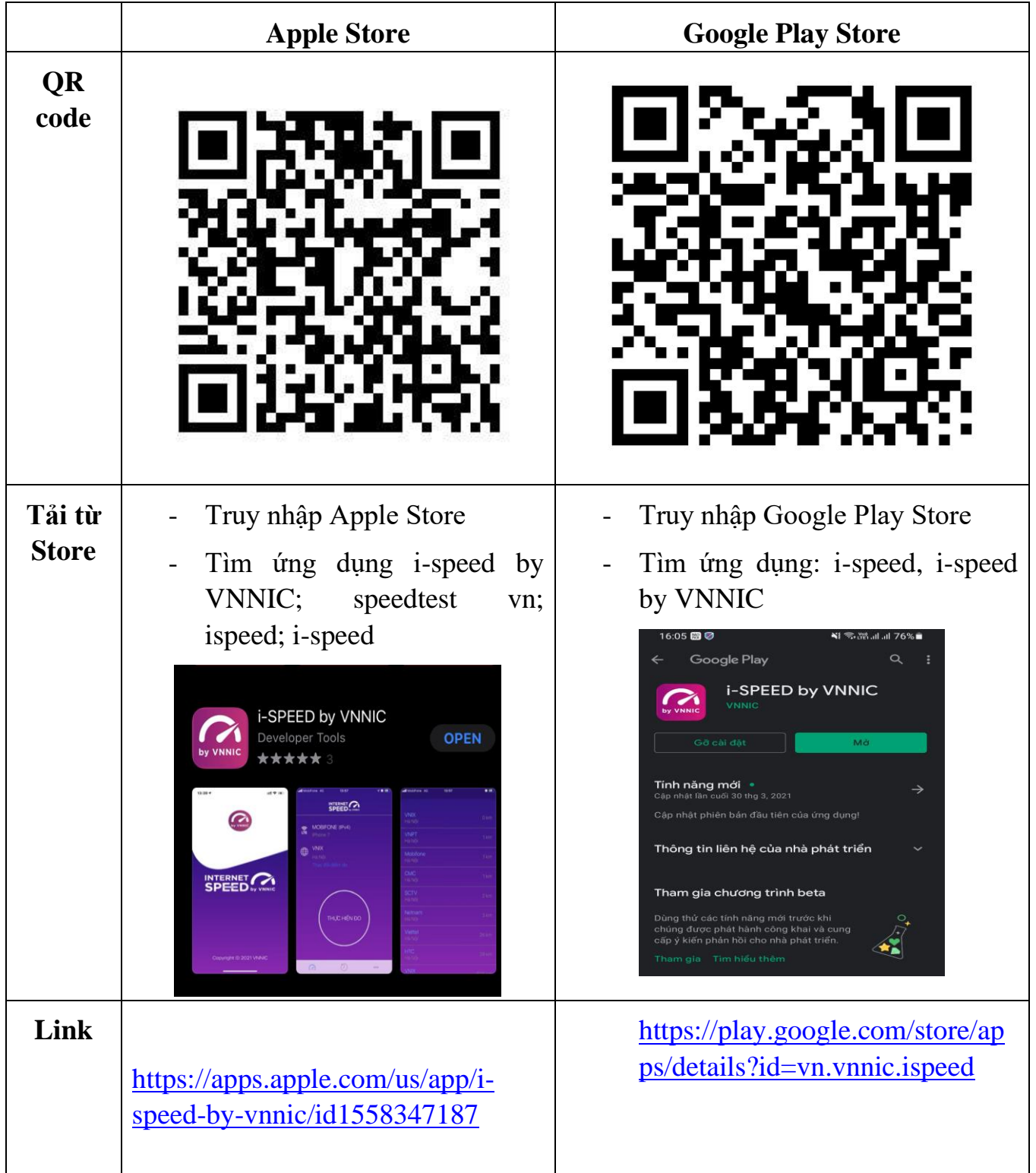

# **i-Speed gồm 4 tính năng chính:**

- o Kiểm tra tốc độ Internet với độ tin cậy và bảo mật cao
- o Theo dõi lịch sử kiểm tra tốc độ mạng
- o Hỗ trợ nhiều điểm đo trên toàn quốc giúp đo tốc độ mạng chính xác hơn
- o Xem được thông tin thiết bị mạng, vị trí đo chi tiết, nhà mạng, địa chỉ IPv4/v6…

## **Hướng dẫn sử dụng ứng dụng như sau:**

**Bước 1**. Tải ứng dụng i-Speed về điện thoại của mình theo hướng dẫn tại Phần 1.

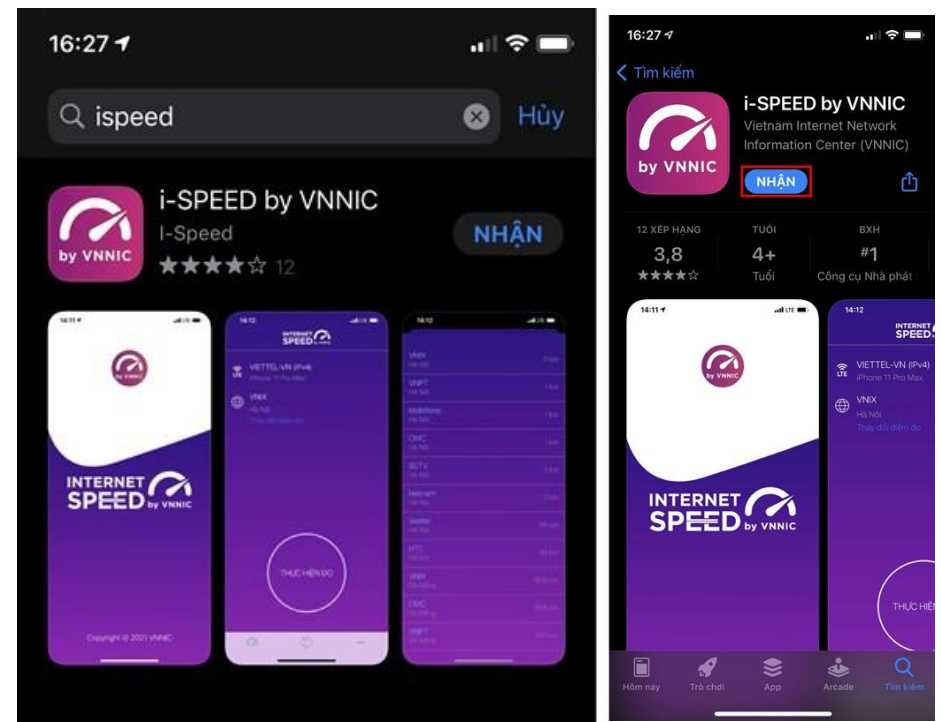

**Bước 2**. Mở ứng dụng lên, bạn cho phép quyền truy cập vị trí của ứng dụng. Tại màn hình chính, bạn nhấn **Thực hiện đo** để bắt đầu.

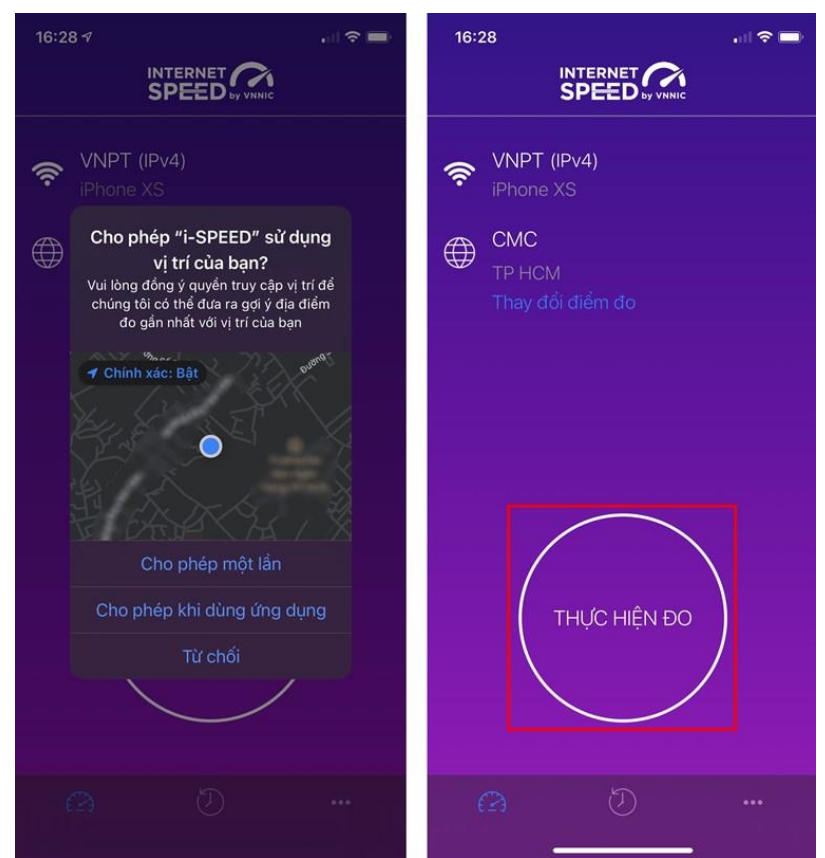

3

**Bước 3.** Quá trình đo sẽ được diễn ra ngay lập tức. Các thông số về tốc độ truy cập Internet bao gồm tốc độ tải xuống (Download), tốc độ tải lên (Upload), tham số thể hiện độ trễ truy cập (Ping, Jitter).

Sau khi thực hiện đo, bạn có thể thực hiện đánh giá chất lượng kết nối Internet và chia sẻ về Ứng dụng qua các mạng xã hội, nền tảng tin nhắn trên Internet (OTT)

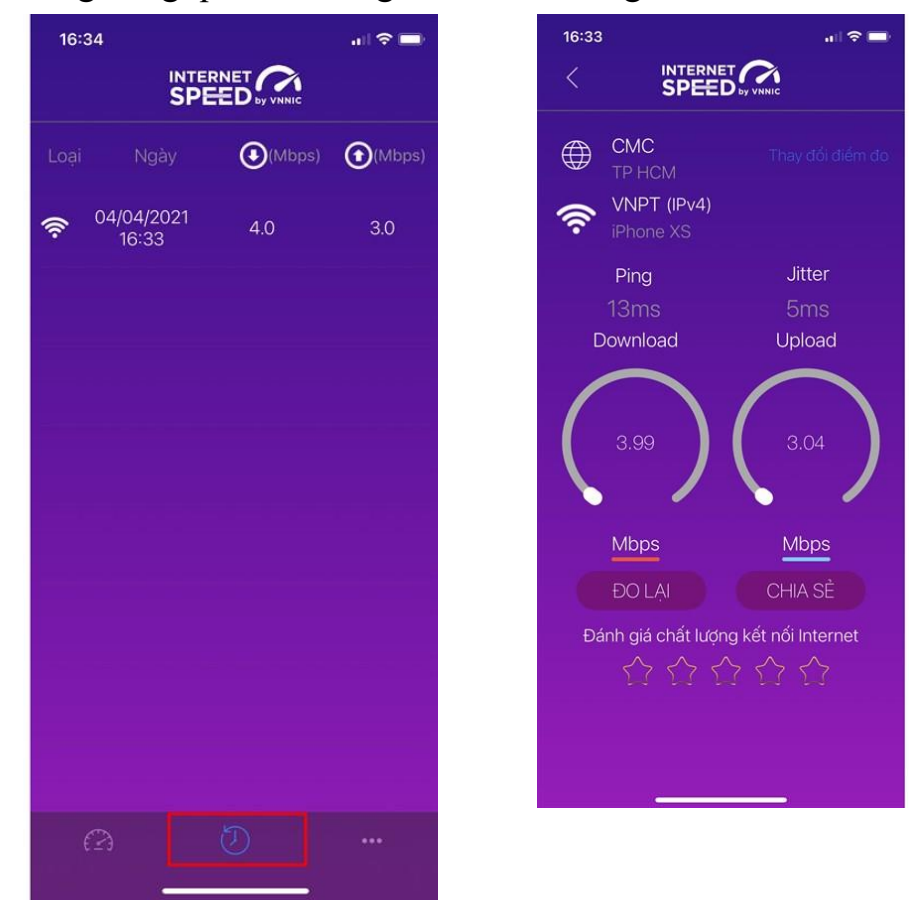

### **Bước 4. Xem, theo dõi lịch sử đo**

Vào Menu Lịch sử đo, ứng dụng sẽ cho phép bạn lưu lại lịch sử mọi quá trình đo tốc độ từ khi bắt đầu sử dụng.

Click vào kết quả để xem chi tiết các thông số như: tốc độ download, upload, độ trễ, nhà mạng, địa chỉ IP, vị trí thực hiện đo,...

Sau khi xem chi tiết các kết quả đo, bạn có thể chia sẻ kết quả đó tương tự như sau khi thực hiện đo xong

**Bước 5.** Phần Mở rộng, bạn có thể xem các thông số đo, phiên bản cập nhật ứng dụng cùng các điều khoản sử dụng của ứng dụng.

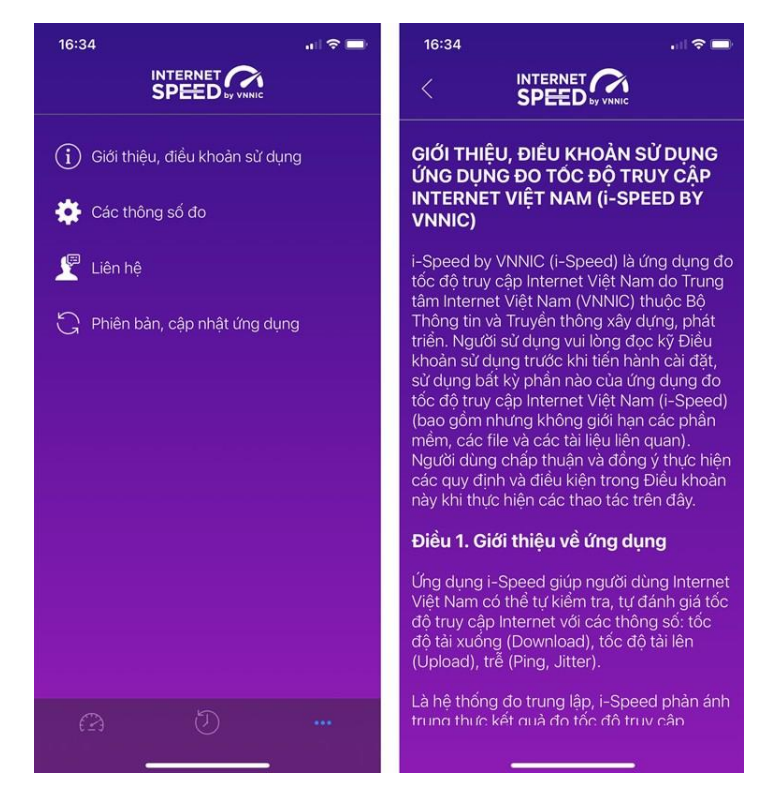